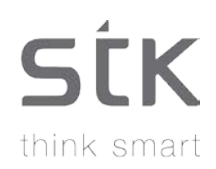

## Sync 5e User Manual

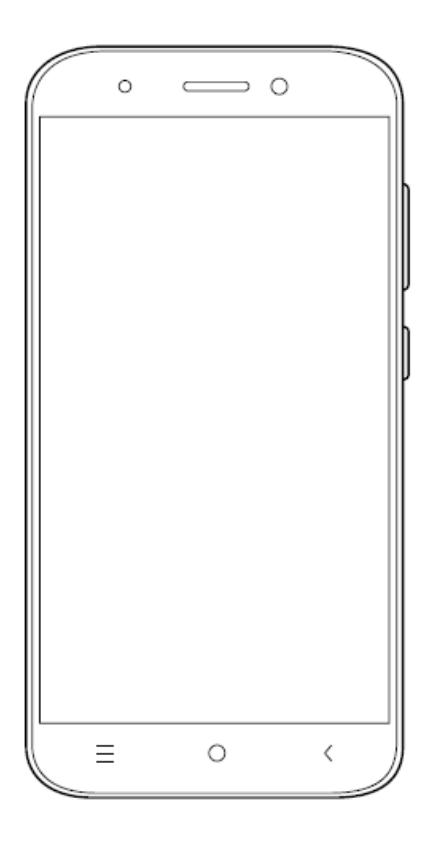

## **Table of Contents**

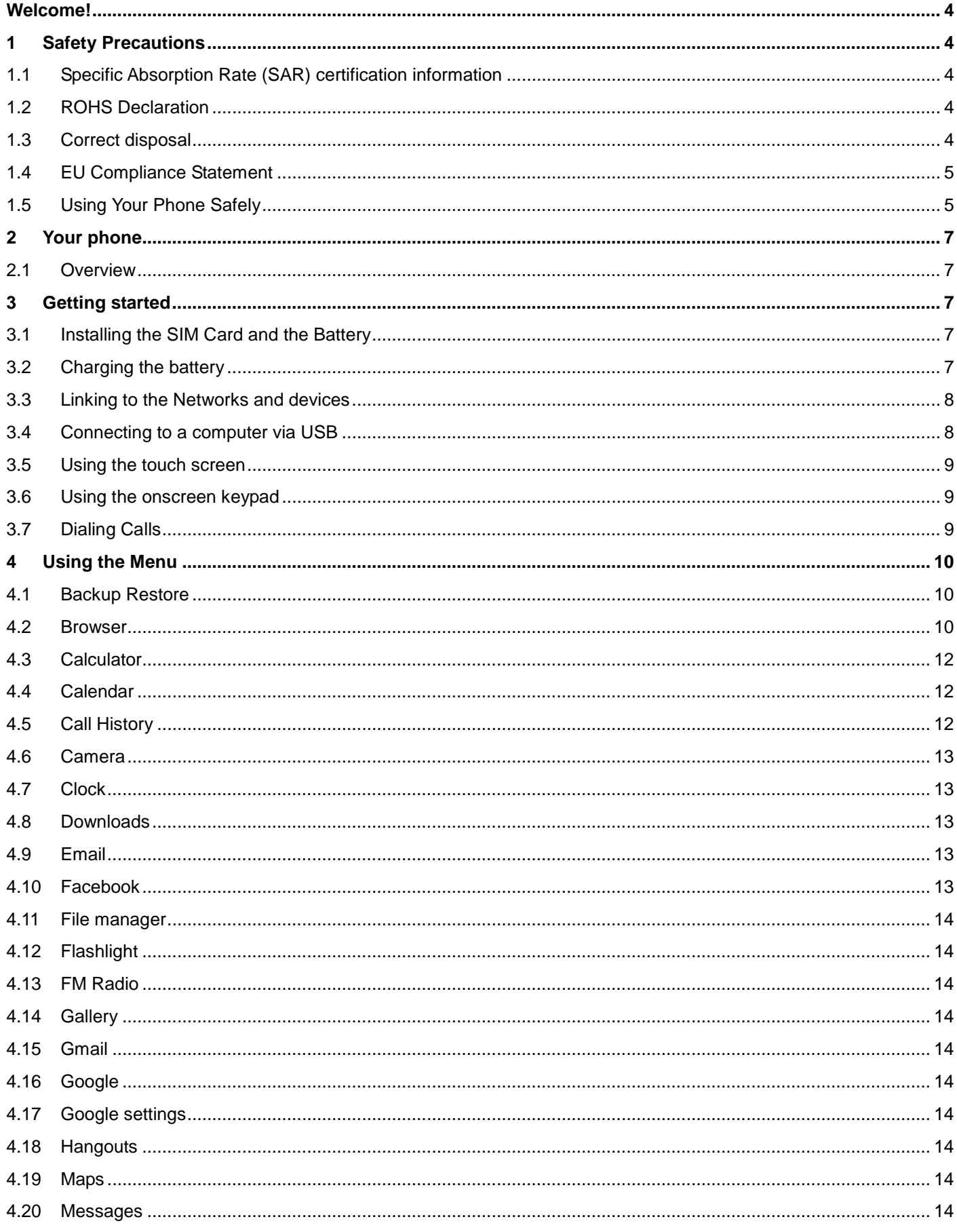

# **SÍK**

![](_page_2_Picture_10.jpeg)

## <span id="page-3-0"></span>**Welcome!**

Please read this information before using your phone. We are not responsible for any damage due to any misunderstanding of the information in this manual. We reserve the right to revise and change the description of this product, software and the user manual without obligation to notify users of such revisions and changes.

This manual relates to your use of this phone and is not an approval of any accessories. Pictures are for reference only. There may be slight differences between the appearance of the phone, keys and contents of the display used in this manual and those of your phone. Please refer to your phone when using the manual. Some features introduced in this manual are network or subscription-dependent features. Please contact your service provider.

## <span id="page-3-1"></span>**1 Safety Precautions**

Read this information before using your mobile device otherwise it many result to personal injury or your device not complying with local laws.

## <span id="page-3-2"></span>**1.1 Specific Absorption Rate (SAR) certification information**

THIS DEVICE MEETS INTERNATIONAL GUIDELINES FOR EXPOSURE TO RADIO WAVES.

Your mobile is designed not to exceed the limits for exposure to radio waves recommended by international guidelines. The guidelines are developed by an independent scientific organization (ICNIRP) and include substantial safety margin designed to assure the safety of all persons, regardless of age and health.

The radio wave exposure guidelines use a unit of measurement known as Specific Absorption Rate, or SAR. The SAR Limit for mobile devices is 2.0W/kg.

<span id="page-3-3"></span>**Note**: Please *refer to the Quick User Guide for the SAR values of your device.*

## **1.2 ROHS Declaration**

Declaration of Conformity with the requirements of the e-waste Management Rules, 2011 (adopted by Notification S.O.1035 (E) of Ministry of Environment and Forests).

The Product is in conformity with the requirements of Rule 13 of the e-waste Rules. The content of hazardous substance with the exemption of the applications listed in SCHEDULE II of the e-waste Rules:

- **1.** Lead (Pb) not over 0.1% by weight;
- **2.** Cadmium (Cd) not over 0.01% by weight;
- **3.** Mercury (Hg) not over 0.1% by weight;
- **4.** Hexavalent chromium (Cr6+) not over 0.1% by weight;
- **5.** Polybrominated biphenyls (PBBs) not over 0.1% by weight;
- **6.** Polybrominated diphenyl ethers (PBDEs) not over 0.1% by weight.

## <span id="page-3-4"></span>**1.3 Correct disposal**

![](_page_3_Picture_23.jpeg)

(Waste Electrical & Electronic equipment) this marking on the product, accessories or literature indicates that

the product and it electronic accessories (e.g. charger, headset, USB cable) should not be disposed of with household waste. This EEE is compliance with RoHS.

This marking on the battery, manual or packaging indicates that the batteries in this product should not be disposed of with other household waste.

## <span id="page-4-0"></span>**1.4 EU Compliance Statement**

Santok Ltd, Unit L Braintree Industrial Estate, Braintree Road, Middlesex, HA4 0EJ, UK. Santok Ltd declares that [all essential radio test suites have been carried out and that the product is in conformity to all the essential requirements the R&TTE Directive 1995/5/EC.

## <span id="page-4-1"></span>**1.5 Using Your Phone Safely**

## **On The Road**

Using a phone while driving is illegal in many countries. Please follow local laws and drive safely at all times.

## **Near Sensitive Electronics**

Do not use your phone near sensitive electronic equipment – particularly medical devices such as pacemakers – as it could cause them to malfunction. It can also interfere with the operation of fire detectors and other automatic-control equipment.

For more information about how your phone affects pacemakers or other electronic equipment, please contact the manufacturer or your local distributor.

Your phone may cause interference when used near TVs, radios or automated office equipment.

## While Flying

Your phone can cause interference with aircraft equipment. Therefore, it is essential you follow airline regulations. In addition, if airline personnel ask you to switch off your phone, or disable its wireless functions, please do as they say.

## **In Hospital**

Your phone may interfere with the normal operation of medical equipment. Follow all hospital regulations and turn it off when you are asked to by posted warnings or medical staff.

#### $\bigoplus$ **At a Petrol Station**

Do not use your phone at petrol stations. Radio Wave transmitted due to Wireless signal from your phone due to call in progress may generate sparks in fuel. In fact, it is always best to switch off whenever you are near fuels, chemicals or explosives.

## **Around Water**

Keep your phone away from water (or any other liquid). It is not a waterproof model.

Never take your phone apart. Please leave that to the professionals. Unauthorized repairs could break the terms of your warranty.

## **Broken Antenna**

Do not use your phone if the antenna is damaged, as it could cause injury.

#### $\odot$ **Around Children**

Keep your mobile out of children's reach. It should never be used as a toy and it might not be good for their health.

## **Original Accessories**

Only use the original accessories supplied with your phone or those approved by the manufacturer. Using unapproved accessories may affect performance, make the warranty void, break national regulations on the use of mobile phones, or even cause injury.

#### 《業 **Near Explosives**

Turn off your phone in or near areas where explosive materials are used. Always obey local laws and turn off your phone when requested.

## **Emergency Calls**

To make an emergency call your phone must be turned on and in an area where there is network coverage. Dial the national emergency number and press 'send'. Explain exactly where you are and do not hang up until help has arrived. **Note:** *Some mobile phone may not necessarily support all the features described in this manual due to network or radio transmission problems. Some networks even do not support the emergency call service. Therefore, do not rely solely on the mobile phone for critical communications such as first aid. Please consult the local network operator.*

#### Œ **Working Temperature**

The working temperature for the phone is between 0 Degree and 40 Degree Celsius. Please do not use the phone outside the range. Using the phone under too high or too low temperature might cause problems.

![](_page_5_Picture_15.jpeg)

At very high volume, prolonged listening to a mobile phone can damage your hearing.

## <span id="page-6-0"></span>**2 Your phone**

## <span id="page-6-1"></span>**2.1 Overview**

Your phone is based on Android Platform which allows you to use many feature within the phone along with its main feature of calls. Some of the important features of phone are as, it provides Email Client, GPS for Map, Bluetooth for wireless data transfer or to connect with wireless device for various purpose. Phone also allows you Sim Operated Data facility as well as Wi-Fi so that you can use the smartphone for internet use via Wi-Fi.

## <span id="page-6-2"></span>**3 Getting started**

## <span id="page-6-3"></span>**3.1 Installing the SIM Card and the Battery**

A SIM card carries useful information, including your mobile phone number, PIN (Personal Identification Number), PIN2, PUK (PIN Unlocking Key), PUK2 (PIN2 Unlocking Key), IMSI (International Mobile Subscriber Identity), network information, contacts data, and short messages data.

**Note:** *After powering off your mobile phone, wait for a few seconds before removing or inserting a SIM card. Exercise caution when operating a SIM card, as friction or bending will damage the SIM card. Properly keep the mobile phone and its fittings such as the SIM cards beyond children's reach.*

- **1.** Press and hold the power key to power off the mobile phone.
- **2.** Insert the SIM Card into the SIM Card slot.
- **3.** Insert SD/ Micro SD card into the SD card slot.
- **4.** Insert the battery into the battery cavity.

*Note: The SD card is a miniature object. Keep it out of the reach of children for fear that children swallow it!*

## <span id="page-6-4"></span>**3.2 Charging the battery**

Before using the device for the first time, you must charge the battery until full.

- **1.** Connecting the charger improperly may cause serious damage to the device. Any damage caused by misuse is not covered under the warranty.
- **2.** After charging the device, ensure it is disconnected from the charging socket.

**Note:** *Ensure that the plug of the charger, earphone, and that of USB cable are inserted in the right direction (as shown* 

*in the diagram below). Inserting them in a wrong direction may cause charging failure or other problems.*

*Before the charging, ensure that the standard voltage and frequency of the local mains supply match the rated voltage* 

*and power of the travel charger. Also always make sure you use the charger supplied or recommended by the supplier.*

## *3.2.1 Optimizing battery life*

You can extend your battery's life between charges by turning off features that you do not need at the moment. You can also monitor how applications and system resources consume battery power.

To guarantee the optimal performance of your battery, please stick to the following rules:

Turn off radios that you are not using.

If you are not using Wi-Fi, Bluetooth, or GPRS, use the Setting application to turn them off.

Turn down the brightness of the screen and set a shorter screen timeout.

Turn off automatic syncing for Gmail, Calendar, Contacts, and other applications.

**Note:** On the Home screen, press Menu icon and touch Settings > Device > Battery. The Battery Use screen lists the applications that have been using the battery, from greatest to least battery use. The top of the screen displays the time since you were last connected to a charger or, if you are currently connected to one, how long you were running on battery power before you connected to a charger. Each application or service that used battery power during that time is displayed, in order of the amount of power they used. Touch an application in the Battery Use screen to learn details about its power consumption. Different applications offer different kinds of information.

## <span id="page-7-0"></span>**3.3 Linking to the Networks and devices**

Your phone can connect to a variety of networks and devices, including mobile networks for voice and data transmission, Wi-Fi data networks, and Bluetooth devices, such as headsets. You can also connect your phone to a computer, to transfer files from your phone's SD card and share your phone's mobile data connection via USB.

### *3.3.1 Connecting to mobile networks*

When you assemble your phone with a SIM card, your phone is configured to use your provider's mobile networks for voice calls and for transmitting data.

## *3.3.2 Connecting to Wi-Fi networks*

Wi-Fi is a wireless networking technology that can provide Internet access at open distances of up to 100 meters, depending on the Wi-Fi router and your surroundings.

Touch *Settings > Wireless & networks > Wi-Fi*. Check Wi-Fi to turn it on. The phone scans for available Wi-Fi networks and displays the names of those it finds. Secured networks are indicated with a Lock icon.

**Note:** If the phone finds a network that you connected to previously, it connects to it.

Touch a network to connect to it. If the network is open, you are prompted to confirm that you want to connect to that network by touching Connect. If the network is secured, you are prompted to enter a password or other credentials.

## *3.3.3 Connecting to Bluetooth Devices*

Bluetooth is a short-range wireless communications technology that devices can use to exchange information over a distance of about 8 meters. The most common Bluetooth devices are headphones for making calls or listening to music, hands-free kits for cars, and other portable devices, including laptops and cell phones.

Touch *Settings > Wireless & Network > Bluetooth*. Check Bluetooth to turn it on.

You must pair your phone with a device before you can connect to it. Once you pair your phone with a device, they stay paired unless you 'unpair' them.

Your phone scans and displays the IDs of all available Bluetooth devices in range. If the device you want to pair with is not in the list, make it discoverable.

## <span id="page-7-1"></span>**3.4 Connecting to a computer via USB**

You can connect your phone to a computer with a USB cable, to transfer music, pictures, and other files between your

<span id="page-8-0"></span>phone's SD card and the computer.

## **3.5 Using the touch screen**

#### *3.5.1 Touch-screen tips*

• **Touch**

To act on items on the screen, such as application and settings icons, to type letters and symbols using the onscreen keyboard, or to press onscreen buttons, you simply touch them with your finger.

## • **Touch & hold**

Touch & hold an item on the screen by touching it and not lifting your finger until an action occurs. For example, to open a menu for customizing the Home screen, you touch an empty area on the Home screen until the menu opens.

### • **Drag**

Touch & hold an item for a moment and then, without lifting your finger, move your finger on the screen until you reach the target position.

### • **Swipe or slide**

To swipe or slide, you quickly move your finger across the surface of the screen, without pausing when you first touch it (so you do not drag an item instead). For example, you slide the screen up or down to scroll a list.

### • **Lock screen**

When Screen lock in Security setting is enabled, press Power key to lock the handset. This helps to prevent accidental touching of keys and as well as power saving. When Sleep function in Display setting is enabled, after the handset device has been idle for preset period, the screen will be locked automatically to save power.

• **Unlock screen**

Press Power key to switch on the handset device. The lock screen appears. Touch and slide right to unlock screen, and the screen being locked last time will show.

## <span id="page-8-1"></span>**3.6 Using the onscreen keypad**

You enter text using the onscreen keyboard. Some applications open the keyboard automatically. In others, you touch a text field where you want to enter text to open the keyboard. You can also enter text by speaking instead of by typing using a speech Recognition option.

#### *3.6.1 To enter text*

Touch a text field, and the onscreen keyboard opens. Some applications open the keyboard automatically. In others, you touch a text field where you want to enter text to open the keyboard.

## *3.6.2 Touch the keys on the keyboard to type.*

The characters you have entered appear in the text field, with suggestions for the word you are typing below. Use the Delete icon to erase characters to the left of the cursor. After finishing typing, touch Back icon to close the keyboard.

## <span id="page-8-2"></span>**3.7 Dialing Calls**

## *3.7.1 Dialing a call to a number in the contacts*

Touch the Phone icon or the phone application icon on the Home screen, then select the 'Contacts' tab. Swipe or slide upward/downward to pick out the target contact. Then you can touch the dial icon to originate a call.

### *3.7.2 Dialing a call to a number in call log*

Touch the Phone icon or the phone application icon on the Home screen, then select the call log tab. Swipe or slide upward/downward to pick out and touch the target contact. Then you can originate a call.

### *3.7.3 Answering incoming calls*

- Touch the Answer icon to answer an incoming call.
- Touch the End icon to end the current conversation.
- To reject an incoming call, touch the Decline icon.

### *3.7.4 Managing multiple calls*

<span id="page-9-0"></span>If you accept a new call when you are already on a call, you can touch the Answer icon to answer the current calls.

## **4 Using the Menu**

## <span id="page-9-1"></span>**4.1 Backup Restore**

You can use this function to backup or restore your phone data.

To backup or restore your phone, from the home screen go into, Menu > Settings > Backup & reset (under personal section). From here you are able to back up your data with a Google account. Be aware that 'Factory data reset' will erase all data on your device (music, contacts, files, apps etc.).

## <span id="page-9-2"></span>**4.2 Browser**

You can use the Browser to view web pages and search for information on the web.

When you open Browser, your home page opens. The web address (URL) of the current page is displayed at the top of the window.

#### *4.2.1 To go to a webpage or search the web*

Touch the URL box at the top of the Browser screen. Enter the address (URL) of a webpage. Alternatively, enter terms you want to search for. As you enter text, your web search engine makes suggestions of web pages and queries.

## *4.2.2 To refresh the current page*

Touch Menu icon and an option interface appears, then you can touch Refresh to update the current web page.

#### *4.2.3 To zoom in or out of a webpage*

Slide your finger slightly on the screen to reveal the Zoom control. Touch the plus or minus side of the Zoom control to zoom in or out.

#### *4.2.4 To find text on a webpage*

Touch Menu icon and touch More > Find on page. Enter the text you are looking for. As you type, the first word with matching characters is highlighted on the screen, and subsequent matches are boxed. Touch the left or right arrow to scroll to and highlight the previous or next matching word.

#### **4.2.5** *Copy text from webpage*

Open a webpage and scroll to the beginning of the text you want to copy, touch Menu icon and touch More > Select text. Use your finger to drag across the text you want to copy. Touch the text you selected and the text would be copied to the clipboard.

#### *4.2.6 Navigate among webpage*

You can open links on a webpage, navigate back and forward, and review your browsing history, just as in any web browser.

**To open a link:** Touch a link to open it. Links that you touch are highlighted in orange until the webpage they refer to opens in the window. To go back and forward among the pages you have opened: Press back key or touch menu icon > forward.

**To view your Browser history:** As you browse the web, Browser keeps track of the pages you visit, to help you find your way back later. Touch the icon that situates at the right of the URL box, then touch History tab, and then you can view your browser history. Select Most visited tab and you can view a list of most visited webpage.

#### *4.2.7 Working with multiple browser windows*

You can open up to several Browser windows at once and switch among them.

To open a new Browser window, touch menu icon >new window; New windows open with your home page.

To switch Browser windows, touch menu icon > windows. Here, all your open windows are listed. You can select one of them as per your need.

To close a Browser window, touch menu icon > windows. Here, all your open windows are listed. You can touch the close icon at the right side of each open window to close it.

#### *4.2.8 Downloading files*

You can download files and even applications from webpage. The files that you download are stored on your SD card. To download a file, Different webpage offer different mechanisms for downloading pictures, documents, applications, and other files. Touch & hold an image or a link to a file or to another webpage. In the menu that opens, touch Save. If the file is in a format supported by an application on the phone, it is downloaded to your SD card. Touch menu icon and then touch More>downloads, here, you can find a list of downloaded files. If you want to delete a file, just touch the indication box, which situates at the left of the downloaded file, and an option box will pop out, here, you can select delete to delete an unnecessary file.

#### *4.2.9 Working with bookmarks*

Open a webpage to bookmark, touch menu icon> Bookmarks, here, you can view bookmarks displayed in thumbnail style.

Touch & hold a bookmark, an option box will pop out. There, you can perform the following operations on bookmarks: Open, Open in new window, Edit bookmark, Add shortcut to Home, Share link, copy link URL, Delete bookmark and set the current bookmark as homepage.

## <span id="page-11-0"></span>**4.3 Calculator**

You can use the Calculator to solve simple arithmetic problems or use its advanced operators to solve equations that are more complex.

Enter numbers and arithmetic operators on the basic screen; Drag the basic screen to the left to open the advanced screen; Touch Del to delete the last number or operator you entered. Touch & hold Del to delete everything in the display.

<span id="page-11-1"></span>In the calculator screen, you can touch menu icon to access advanced panel.

## **4.4 Calendar**

You can open Calendar to view events you have created.

Touch the Calendar icon in the main menu interface. Events from each account you have added to your phone and configured to synchronize calendars are displayed in Calendar.

#### **Creating an event**

- **1.** You can use Calendar on your phone to create events. In any calendar view, touch menu icon > new event to open an event details screen for a new event.
- **2.** Enter a name, time, and optional additional details about the event. You can touch plus icon to add more reminders. In the Guests field, you can enter the email addresses of everyone you want to invite to the event. Separate multiple addresses with commas ( , ). If the people to whom you send invitations use Google Calendar, they will receive an invitation in Calendar and by email.
- **3.** You can touch menu icon and touch Show extra options to add details about the event. Scroll to the bottom of the Event details screen and touch "Done". The event is added to your calendar.

#### **Synchronizing and displaying calendars**

- **1.** When you add a Google Account or Microsoft Exchange ActiveSync account to your phone that includes a calendar service, and you configure that account to synchronize calendar events to the phone, the events from that calendar are added and kept up to date in Calendar on the phone.
- **2.** In calendar screen, touch menu icon and touch Calendars to display > Calendars, here, you can set whether calendars are stored on the phone or visible. The Calendars screen displays all the calendars you have added or subscribed to for each account that is configured to synchronize events to your phone, organized by account.
- **3.** Touch the name of an account to show or hide its calendars on your phone. An icon to the right of each calendar indicates whether its events are synchronized in the phone and whether they are visible in Calendar.

#### **Change Calendar settings**

You can change how the Calendar displays an event and how it notifies you of upcoming events. Open a Calendar view, touch menu icon and touch settings.

## <span id="page-11-2"></span>**4.5 Call History**

You can use this function to manage your calls:

**All:** All calls will be in the list.

**Missed:** You can view a list of missed calls. If there are some missed calls, you can drag the Column notice down to view it.

**Outgoing:** You can view and manage the dialed calls. **Incoming:** You can view and manage the received calls.

## <span id="page-12-0"></span>**4.6 Camera**

Touch the Camera icon in the main menu interface or on the home screen, camera opens in Landscape mode, ready to take a picture. In this mode, you can touch the camera icon to take a photo, touch photo icon and slide right to switch between photo, video and Panoramic.

**Note:** *You can also touch the menu icon to pop out an option box. You can switch to camcorder mode.*

## <span id="page-12-1"></span>**4.7 Clock**

Touch the Clock icon on the Home screen or in the main menu interface. You can set an alarm by modifying an existing alarm or by adding a new one. You also can use word time, Timer and Stopwatch.

## <span id="page-12-2"></span>**4.8 Downloads**

<span id="page-12-3"></span>Through this function, you can view a list of files and applications that you downloaded from the network.

## **4.9 Email**

You use the Email application to read and send email. There are many email address to choose from. Touch email icon to access it. If the Email account has not been set up, you can set up an Email account in a few steps.

## *4.9.1 Account setup*

Create and/or enter an Email address and the account's password for the Email Service provider you wish to set up account.

## *4.9.2 Account settings*

- Set inbox checking frequency.
- Set Send email from this account by default.
- Set Notify me when email arrives.
- Set Synchronize contacts, calendar or Email from this account.
- Set Automatically download attachments when connected to Wi-Fi.

## *4.9.3 Compose and sending Email*

To compose and send an Email:

- **1.** Touch the create icon to compose a new Email.
- **2.** Enter Email address(es) for intended recipient(s).
- **3.** Touch Menu  $\rightarrow$  Attach file to attach a file.
- **4.** Touch Menu → Add Cc/Bcc to add copy or blind copy this Email to other contacts.
- **5.** After completing the Email, Touch send icon to send the Email. Touch folder icon to check the account status. For each Email account, there are five default folders, i.e., Inbox, Drafts, Outbox, Send and Trash folders. To view sent Emails, open Sent folder and tap refresh icon.

## <span id="page-12-4"></span>**4.10 Facebook**

You can use the Facebook through this function after you have a Facebook account and log in it. *Note: You need to be connected to the internet to use this function.*

## <span id="page-13-0"></span>**4.11 File manager**

The phone supports SD cards. You can use the File Manager to conveniently manage various directories and files on the SD card.

## <span id="page-13-1"></span>**4.12 Flashlight**

You can turn on/off the flashlight through this function. Swiping down twice from the top of the screen allows you to tap the flashlight icon, turning it on/off.

## <span id="page-13-2"></span>**4.13 FM Radio**

Please plug in the compatible earphone to the device and then turn on the radio. The earphone cable can be used as FM Antenna. Please adjust the appropriate volume when listening to the radio. Continuous use at higher volume is harmful for your ears.

## <span id="page-13-3"></span>**4.14 Gallery**

<span id="page-13-4"></span>Both pictures and videos taken by camera or stored in SD card can be scanned through this function.

## **4.15 Gmail**

<span id="page-13-5"></span>This is an email provided by Google. You can view the email to use it.

## **4.16 Google**

<span id="page-13-6"></span>You can search by voice or input some words through this function that is provided by Google.

## **4.17 Google settings**

<span id="page-13-7"></span>Through this function, you can set many Google apps.

## **4.18 Hangouts**

<span id="page-13-8"></span>This is a messaging app provided by Google. Sign in it through a Google account before using it.

## **4.19 Maps**

<span id="page-13-9"></span>You can use Google maps through this function.

## **4.20 Messages**

You can use Messaging to exchange text messages (SMS) and multimedia messages (MMS) with your friends on their mobile phones.

#### *4.20.1 Sending a message*

- **1.** Touch message icon on the home screen and touch New message icon to edit a new message.
- **2.** Enter a contact's name or call number in the 'To' field. As the information is entered, all matching contacts appear. Touch a suggested contact or multiple contacts as message recipient(s).
- **3.** Touch Enter message to compose your message. Touch to select a message template.

**4.** After completing the message, touch Send icon which beside template icon to send your message.

#### *4.20.2 Message template*

Message templates can save your time in editing message with similar format. To create a message template: Touch message icon on the home screen and touch application item to enter message settings. Touch Message template to create or edit a message template.

## <span id="page-14-0"></span>**4.21 Browser**

You can use Browser to view web pages and search for information on the web.

When you open Browser, your home page opens. The web address (URL) of the current page is displayed at the top of the window.

#### *4.21.1 To go to a webpage or search the web*

Touch the URL box at the top of the Browser screen. Enter the address (URL) of a webpage. Alternatively, enter terms you want to search for. As you enter text, your web search engine makes suggestions of web pages and queries.

#### *4.21.2 To refresh the current page*

Touch Menu icon and an option interface appears, then you can touch Refresh to update the current web page.

#### *4.21.3 To zoom in or out a webpage*

Slide your finger slightly on the screen to reveal the Zoom control. Touch the plus or minus side of the Zoom control to zoom in or out.

#### *4.21.4 Copy text from webpage*

Use your finger to long press the text you want to copy. It will pop up some options, select the Select text option to select the text you want, and then touch the icon at the right top corner of the screen to copy or share the text.

#### *4.21.5 Navigate among webpage*

You can open links on a webpage, navigate back and forward, and review your browsing history, just as in any web browser.

To open a link: Touch a link to open it. Links that you touch are highlighted in orange until the webpage they refer to opens in the window.

To go back and forward among the pages you have opened, Press back key or touch forward.

#### *4.21.6 Working with bookmarks*

Open a web page to bookmark, touch menu icon> Bookmarks, here, you can view bookmarks displayed in thumbnail style.

Touch & hold a bookmark, an option box will pop out. There, you can perform the following operations on bookmarks: Open, Share link, copy link Address, Edit bookmark and Remove from bookmarks.

#### <span id="page-14-1"></span>**4.22 Music**

Music plays audio files that are stored on your phone's SD card, so before you open Music, you must copy audio files from your computer onto the SD card. Music supports a wide variety of audio file formats, so it can play music that you purchase from online stores, music that you copy from your CD collection, and so on.

#### *4.22.1 To open Music and view your music library*

Touch the Music icon in the main menu interface or on the Home screen.

When you copy music to your SD card, Music searches the card for music files and builds a catalog of your music, based on information about each file that is stored in the file itself. This can take from a few seconds to several minutes, depending on how many files you have copied onto the SD card. When the catalog is complete, the Music library screen opens, with tabs that you can touch to view your music library organized by Artists, Albums, Songs or Playlists. **Note***: If the phone power off owing to low battery while you were downloading music via USB cable, the phone would prompt 'SD card error' when you power on the phone. Repower on the phone in about 5 times, the same prompt would occur. Under this circumstance, you should repower on the phone until it prompts 'SD card error. Format?'. Please select format to format your SD card to ensure the phone runs properly.*

*Any sudden suspend during downloading music via USB cable may result in great damage to your SD card.*

#### *4.22.2 Play music*

You can listen to music by using the phone's built-in speaker, through a wired headset, or through a wireless Bluetooth stereo headset.

Touch a song in your library to listen to it. The Playback screen opens and the song you touched starts to play. The Playback screen contains several icons that you can touch to control the playback of songs. On the top right of the playback screen, you can find three function icons. You can touch them to open the current playlist, shuffle the current playlist or repeat the current playlist / repeat the current track (touch twice). Three function icons, which situates just above the process bar can be used to control the playing process of the music application. Their functions can be defined as the following: switch to last song (touch) /rewind (touch & hold), play/pause and switch to next song (touch)/ fast-forward (touch & hold).

#### *4.22.3 To delete a song from the SD card*

<span id="page-15-0"></span>You can delete music from the storage card. Touch & hold a song in a library list. In the menu that opens, touch Delete.

#### **4.23 People**

In the contacts screen, touch menu icon and you can perform the following operations:

- **Contacts to display:** you can select the contacts on different group to display.
- **Import/export:** you can import/export the contacts form SIM card or storage; you can also share the visible contacts.
- **Accounts:** you can sync with your account.
- **Settings:** you can set the display options in this interface.
- **Send contacts** by SMS/MMS: you can share your visible contacts via SMS/MMS.
- **Batch delete:** Select this function, then you can mark the target contacts. To delete all contacts, you just need to touch all at the top of contacts screen. Last, touch **OK** and **confirm** to delete contacts.

## <span id="page-15-1"></span>**4.24 Phone**

Touch the Phone icon on the Home screen or in main menu interface. Expand the dial pad, which situate center bottom

of interface. Touch left bottom of interface there are four tabs are listed at the top of the screen and you can dial the call log number. You can also view all contacts in your phone and SIM card.

**Note:** During a conversation, you cannot originate a new call by open the dial-pad, enter number and press dial key. If you press dial key, the current conversation would hold.

## <span id="page-16-0"></span>**4.25 Play store**

By logging into your Gmail account you can view thousands of applications available under Google Market called 'Play Store' and download them.

<span id="page-16-1"></span>*Note: To use this app please connect to an internet connection.*

## **4.26 Screen Capture**

Press Volume (-) and power button at the same time to capture "Screenshot". All captured screenshots will be saved under gallery.

## <span id="page-16-2"></span>**4.27 Search**

<span id="page-16-3"></span>The Search function enables you to open a search box for searching your phone and the web.

## **4.28 Settings**

The Settings application contains most of the tools for customizing and configuring your phone.

## *4.28.1 Wireless and network*

You can use Wireless & Network settings to manage your SIM card, configure and manage connections to networks and devices by using Wi-Fi. You also can set Bluetooth, data usage, airplane mode, Default SMS app, tethering & portable hotspot, VPN and mobile networks in this interface.

#### **SIM CARDS**

You can make some SIM card setting through this function

## *4.28.2 Device*

• **Display**

You can set Brightness, Wallpaper, Auto-rotate screen, Sleep, Daydream, Font size and Font in this interface.

• **Audio profiles**

There are four profiles: General, Silent, Vibration and Outdoor. You can set the profiles according to different conditions. To set the profiles go to, Menu > Settings > Sound & notification

• **Prompt & Notification**

Notification setting can be made in these function. To manage notification settings, go to, Menu > Settings > Sound & notification

• **Storage**

Use the Storage settings to monitor the used and available space on your phone and on your SD card and to manage your SD card. Menu > Settings > Storage

• **Battery**

You can view your battery status, battery level and battery use in this interface. Menu > Settings > Battery

![](_page_17_Picture_1.jpeg)

### • **Apps**

You can use the Applications settings to view details about the applications installed on your phone, to manage their data and force them to stop, to view and control currently running services, and to view the storage used by applications, etc.

## • **Delete application**

You can use this function to uninstall the apps that install by yourself.

#### *4.28.3 Personal*

#### • **Location**

You can turn on/off location and select High accuracy, Battery saving or Device only through this function. Menu > Settings > Location

### **Security**

You can set the parameters about security through this function. Menu > Settings > Security

### • **Accounts**

You can see manage and delete the accounts of emails, skype, Facebook, Gmail and many other account can be visible here.

Menu > Settings > Accounts

#### • **Language & input**

Use the Language & Keyboard settings to select the language for the text on your phone and for configuring the input method. Menu > Settings > Language & input

#### • **Backup & reset**

You can back up your data and reset your phone in this interface. Menu > Settings > Backup & reset

#### *4.28.4 Accounts*

You should add account first before using this function.

## *4.28.5 System*

#### • **Date & time**

You can use Date & Time settings to set your preferences for how dates are displayed. You can also use these settings to set your own time and time zone, rather than obtaining the current time from the network, etc. Menu > Settings > Date & time

#### • **Schedule power on/off**

You can auto power on/off your phone through this setting. Menu > Settings > Scheduled power on & off

• **Accessibility**

You use the Accessibility settings to configure any accessibility plug-ins you have installed on your phone. Menu > Settings > Accessibility

• **Printing**

You can connect to printer and print something you need through this function. Menu > Settings > Printing

• **About phone**

This function enables you to view some phone related information. Menu > Settings > About phone

# STK

## <span id="page-18-0"></span>**4.29 SIM Tool kit**

STK service is the tool kit of SIM card and its functionality depends on your SIM card and the network provider. Service menu will be auto added to the phone menu if supported by network and SIM card.

## <span id="page-18-1"></span>**4.30 Sound Recorder**

Use this function to record audio files. Two function icons at the bottom of the Recorder screen are corresponding to start recording and review record file.

## <span id="page-18-2"></span>**4.31 Video player**

With Videos, you can play video clips in your device (for example, the video you captured by the camera) or video files stored in compatible SD card (if inserted).

**Note:** *If there are available video files in the device, for example, you captured some video files by camera, the amount of these video files will be displayed in bracket at right of Movie.*

## <span id="page-18-3"></span>**4.32 Voice Search**

You can search by voice through this function.

## <span id="page-18-4"></span>**4.33 YouTube**

You can access millions of videos available in YouTube by typing on the search box or through voice search option. You can simply view, download and/or upload videos. If you sign in your Google account, access will be more accurate and easy, based upon your search history.

## <span id="page-18-5"></span>**5 Troubleshooting**

If you find exceptions when operating the mobile phone, restore the factory settings and then refer to the following table to solve the problem. If the problem persists, contact the distributor or service provider.

![](_page_18_Picture_167.jpeg)

![](_page_19_Picture_172.jpeg)

## <span id="page-20-0"></span>**6 Taking Care of your Device**

Your device is a product of superior design and craftsmanship and should be handled with care. The following suggestions will help you protect your phone:

- Use a dry soft cloth to wipe general dirt.
- Do not use a hard cloth, benzene or thinner to wipe the phone, otherwise, the surface of the phone will be scratched or could even result in the fading of color.
- Always keep the small parts of the phone away from children.
- Keep the device dry. Precipitation, humidity, and all types of liquids or moisture can contain minerals that will rust electronic circuits. If your device does get wet, remove the battery, and allow the device to dry completely before replacing it.
- Do not use or store the device in dusty, dirty areas. Its moving parts and electronic components can be damaged.
- Do not store the device in high or cold temperature. High temperatures can shorten the life of electronic devices and damage batteries.
- Do not attempt to open the device other than as instructed in this guide.
- Do not drop, knock, or shake the device. Rough handling can break internal circuit boards and fine mechanics.
- Do not use harsh chemicals, cleaning solvents, or strong detergents to clean the device. Only use a soft, clean, dry cloth to clean the surface of the device.
- Do not paint the device. Paint can clog the moving parts and prevent proper operation.
- Use indoor chargers only.